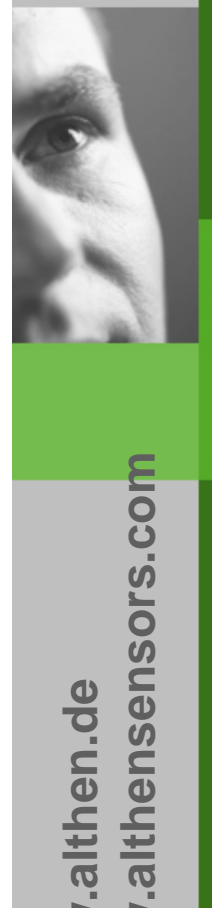

www.althen.de **www.althen.de**

# Datenexport von WinDaq Waveform Browser nach Microsoft ® Excel ®

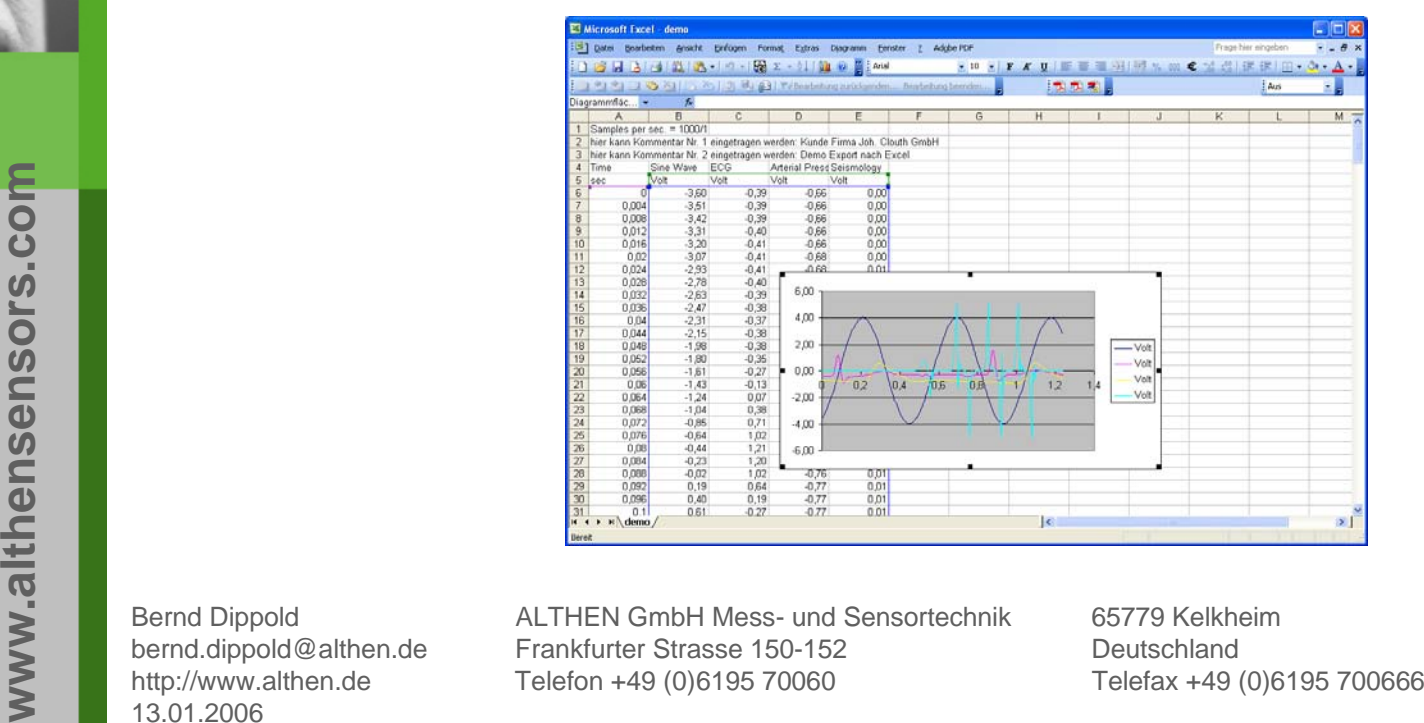

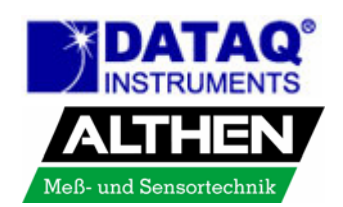

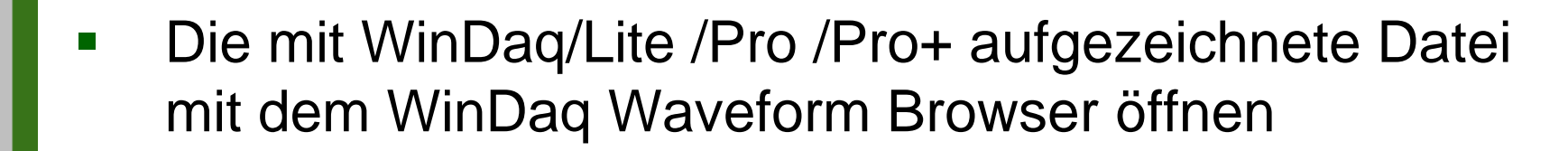

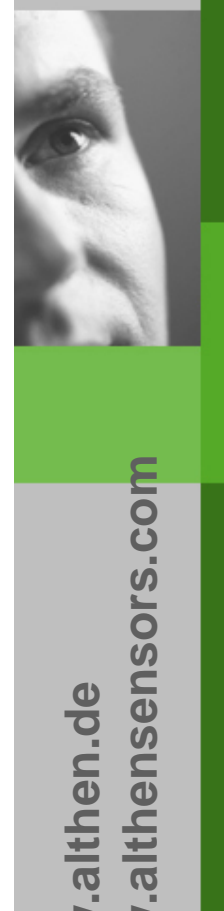

www.althen.de **www.althen.de**

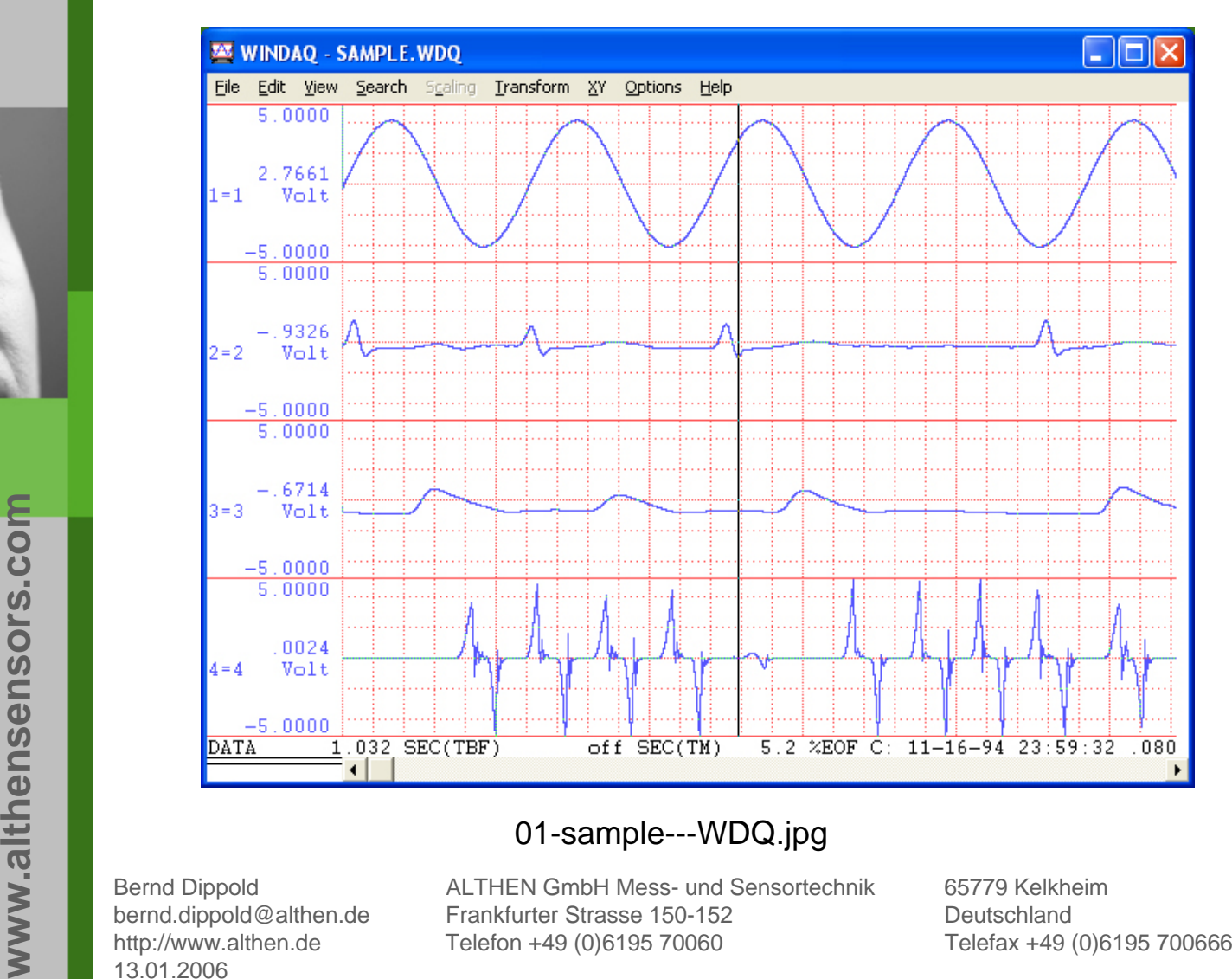

01-sample---WDQ.jpg<br>
pold ALTHEN GmbH Mess- und Sensorter<br>
cold@althen.de Frankfurter Strasse 150-152<br>
calthen.de Telefon +49 (0)6195 70060<br>
6

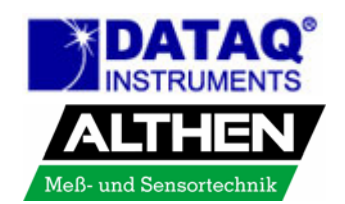

 $\overline{\phantom{a}}$ Auswahl Menüpunkt File  $\rightarrow$  Save As...

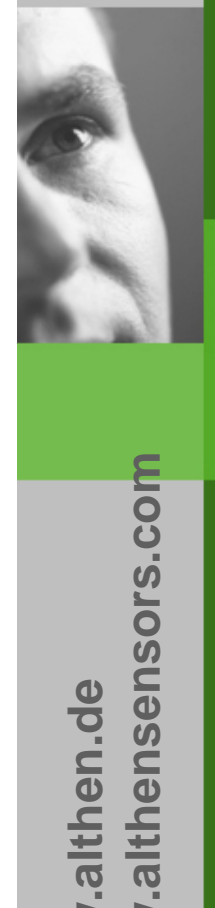

**www.althen.de**

www.althen.de

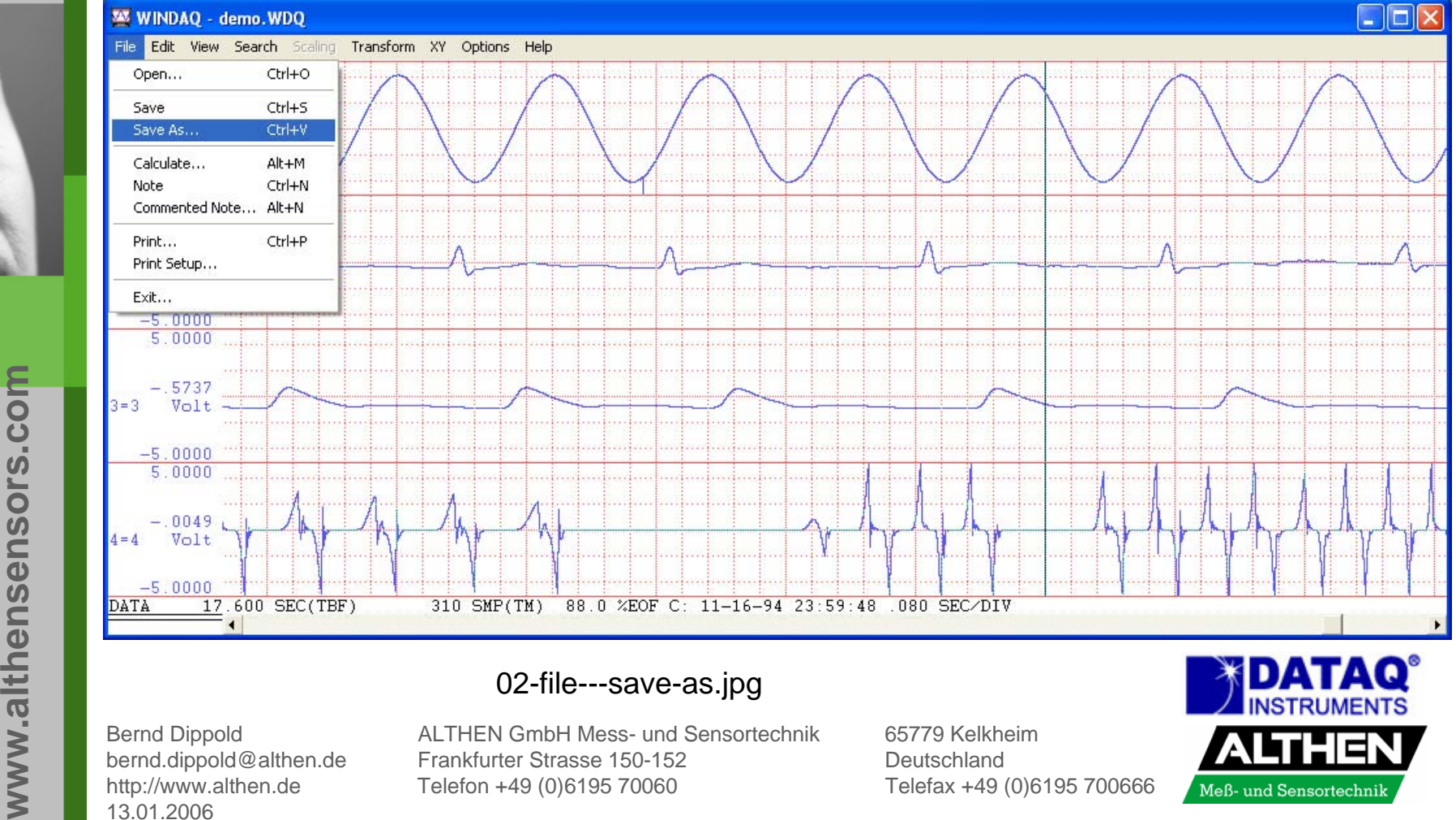

**02-file---save-as.jpg**<br>
pold ALTHEN GmbH Mess- und Sensort<br>
vold@althen.de Frankfurter Strasse 150-152<br>
v.althen.de Telefon +49 (0)6195 70060<br>
6

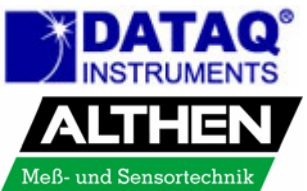

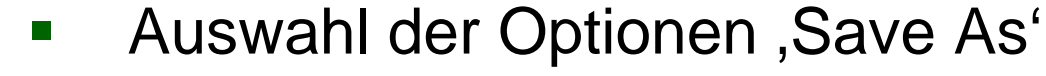

- Speicherort wählen (hier: Desktop)
- $\overline{\phantom{a}}$ Pkt. 5) Spreadsheet print (CSV) wählen
- $\overline{\phantom{a}}$ Dateiname mit Erweiterung .txt eingeben (hier demo.txt)
- $\blacksquare$ Option , Output all values when compressed exportiert alle Messwerte auch wenn die Ansicht im WWB vorher komprimiert (F7) wurde

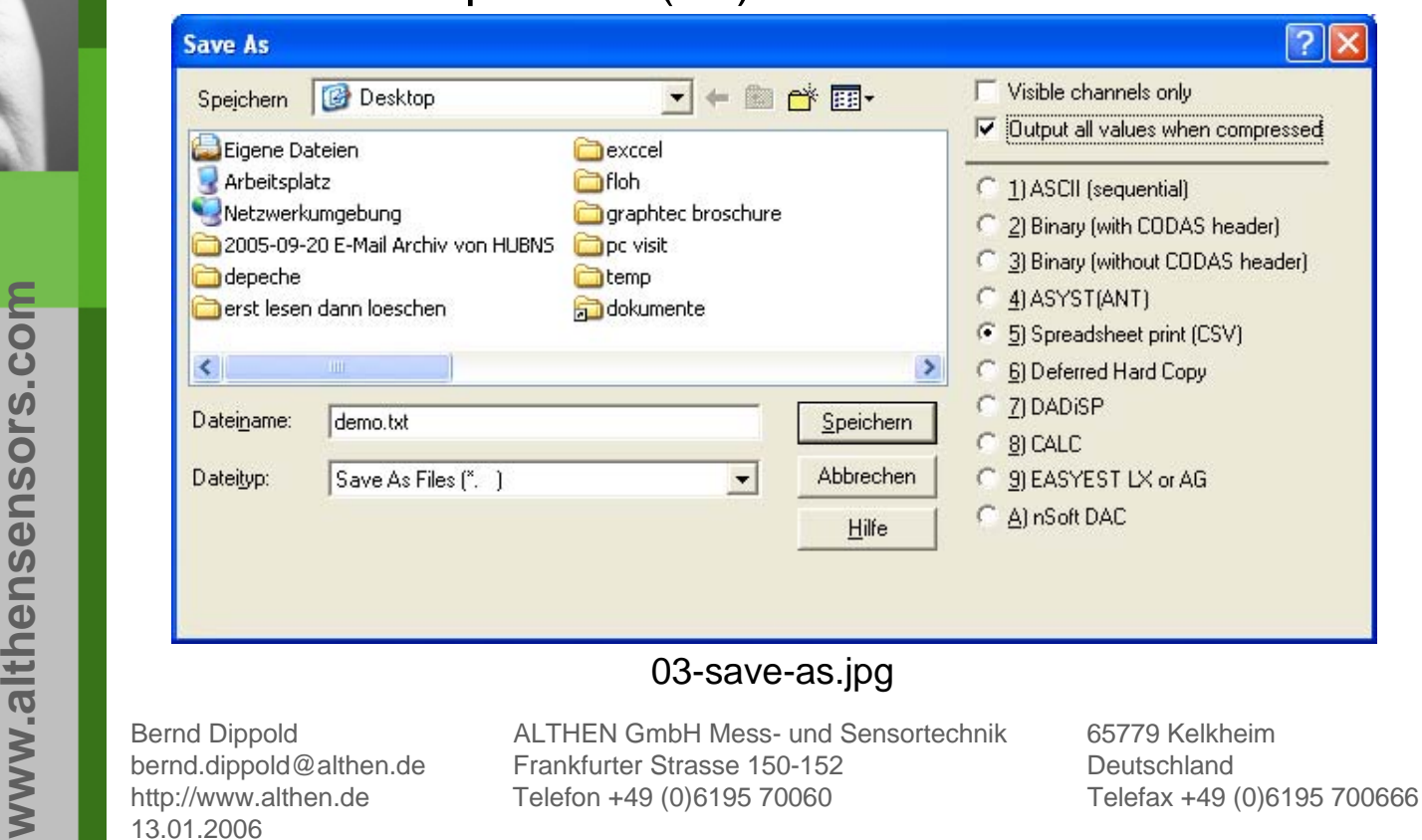

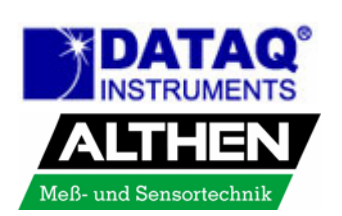

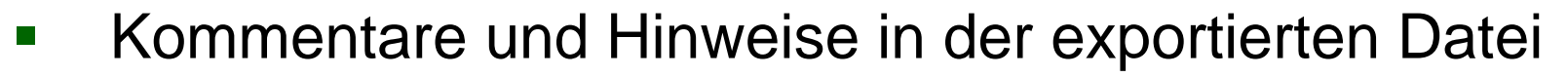

- Als Comment 1 und 2 können beliebige Informationen wie z. B. Firmenname, Tag der Messung, usw. eingetragen werden
- $\mathbf{r}$  Die Haken schalten den Export der Information zu, die 5 hier angehakten Information sind später im Excel Tabellenblatt erläutert

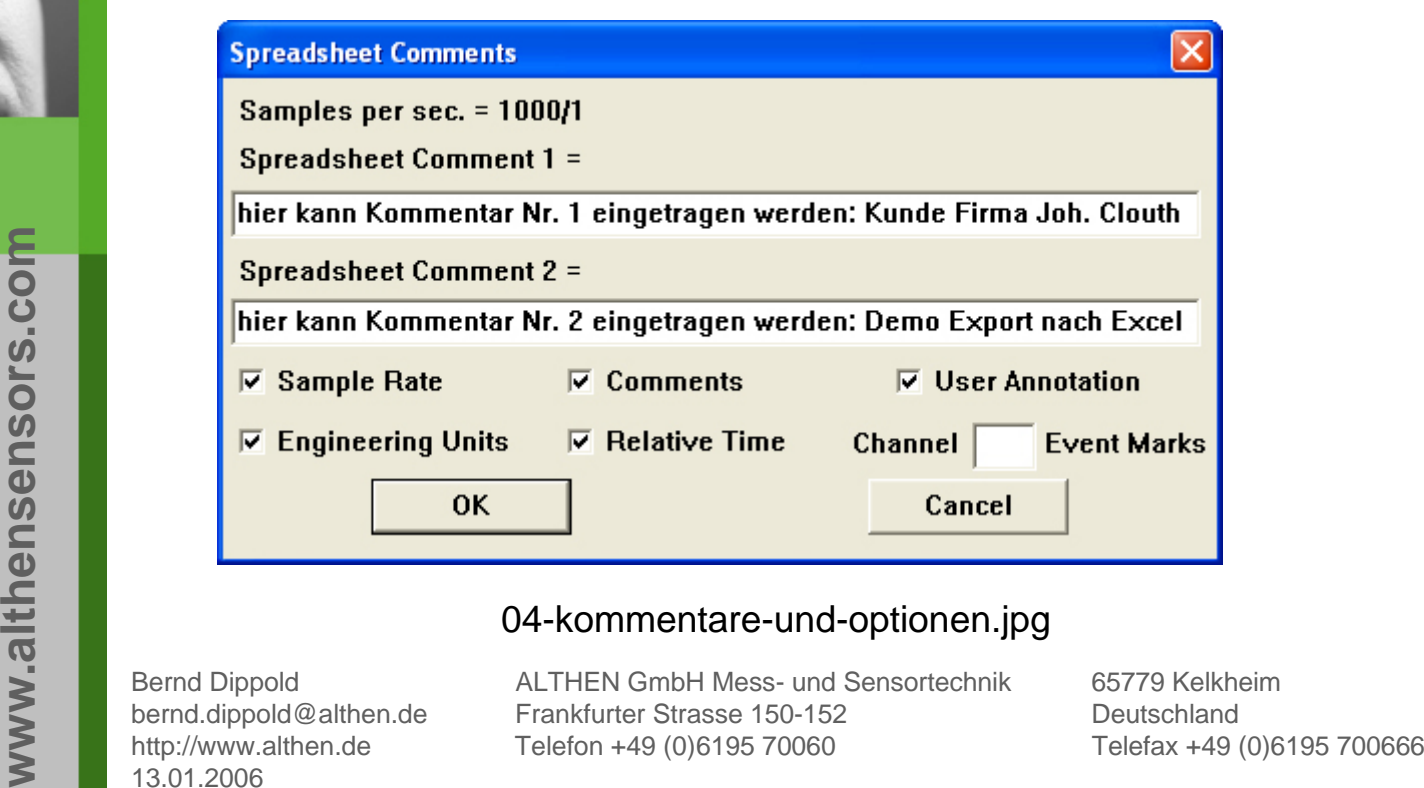

**04-kommentare-und-optionen.jpg**<br>
Bernd Dippold<br>
bernd.dippold@althen.de<br>
http://www.althen.de<br>
13.01.2006<br>
13.01.2006

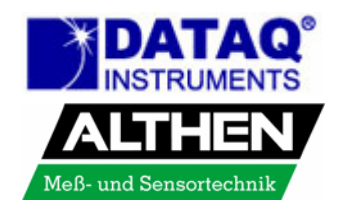

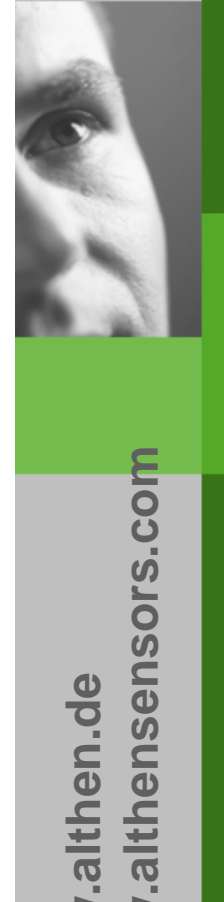

 $\overline{\phantom{a}}$ 

# In Excel<sup>®</sup> den Menüpunkt Datei  $\rightarrow$  Öffnen wählen

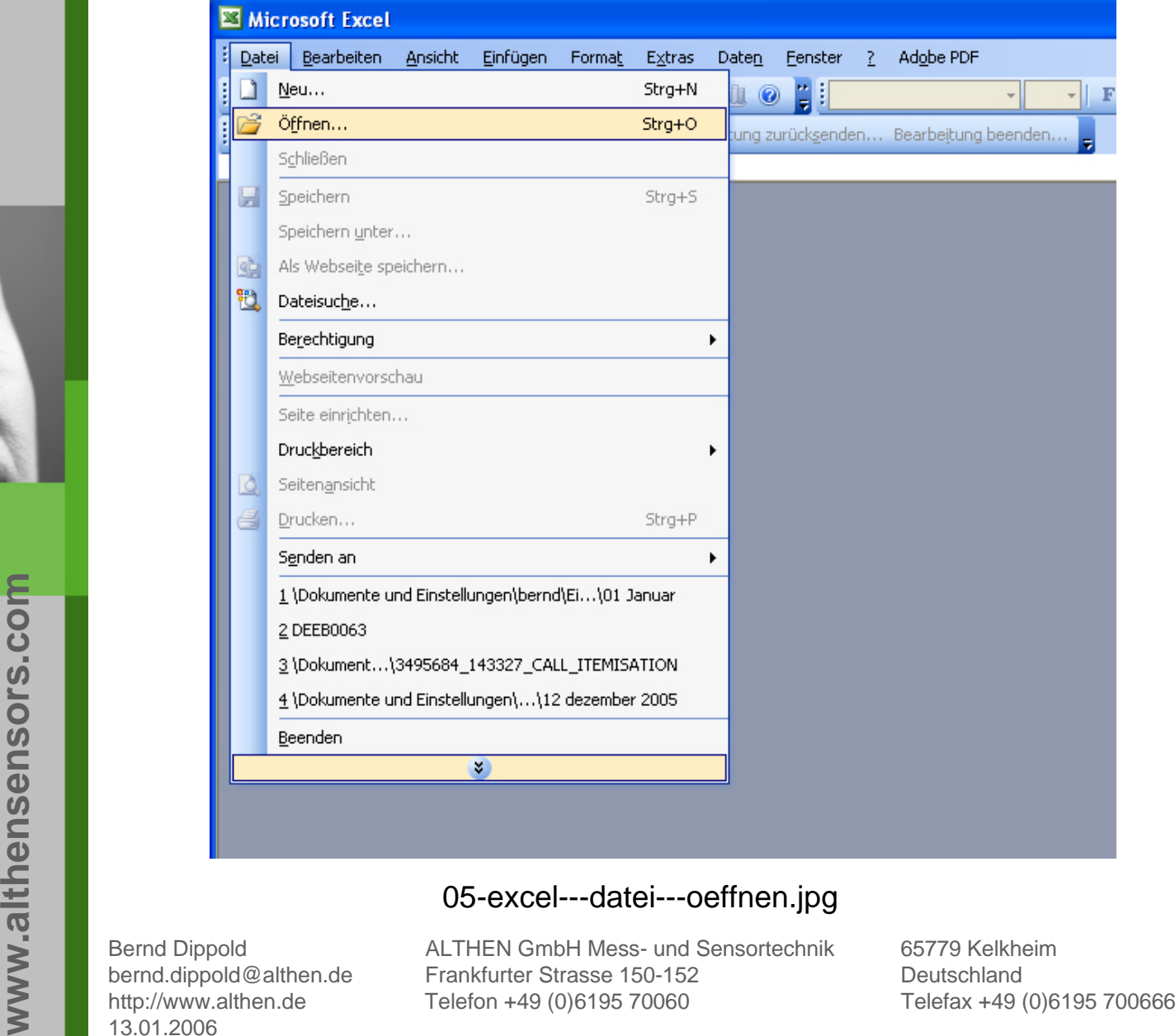

05-excel---datei---oeffnen.jpg<br>
Bernd Dippold<br>
bernd.dippold@althen.de<br>
http://www.althen.de<br>
13.01.2006<br>
Frankfurter Strasse 150-152<br>
Telefon +49 (0)6195 70060

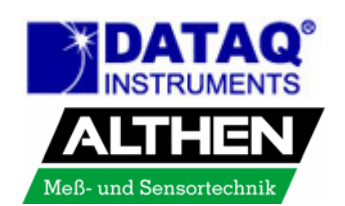

www.althen.de **www.althen.de**

- Dateityp auf , Alle Dateien' ändern
- $\blacksquare$ Die Datei \*.txt (im Beispiel demo.txt) suchen
- $\blacksquare$ Button 'Öffnen' anklicken

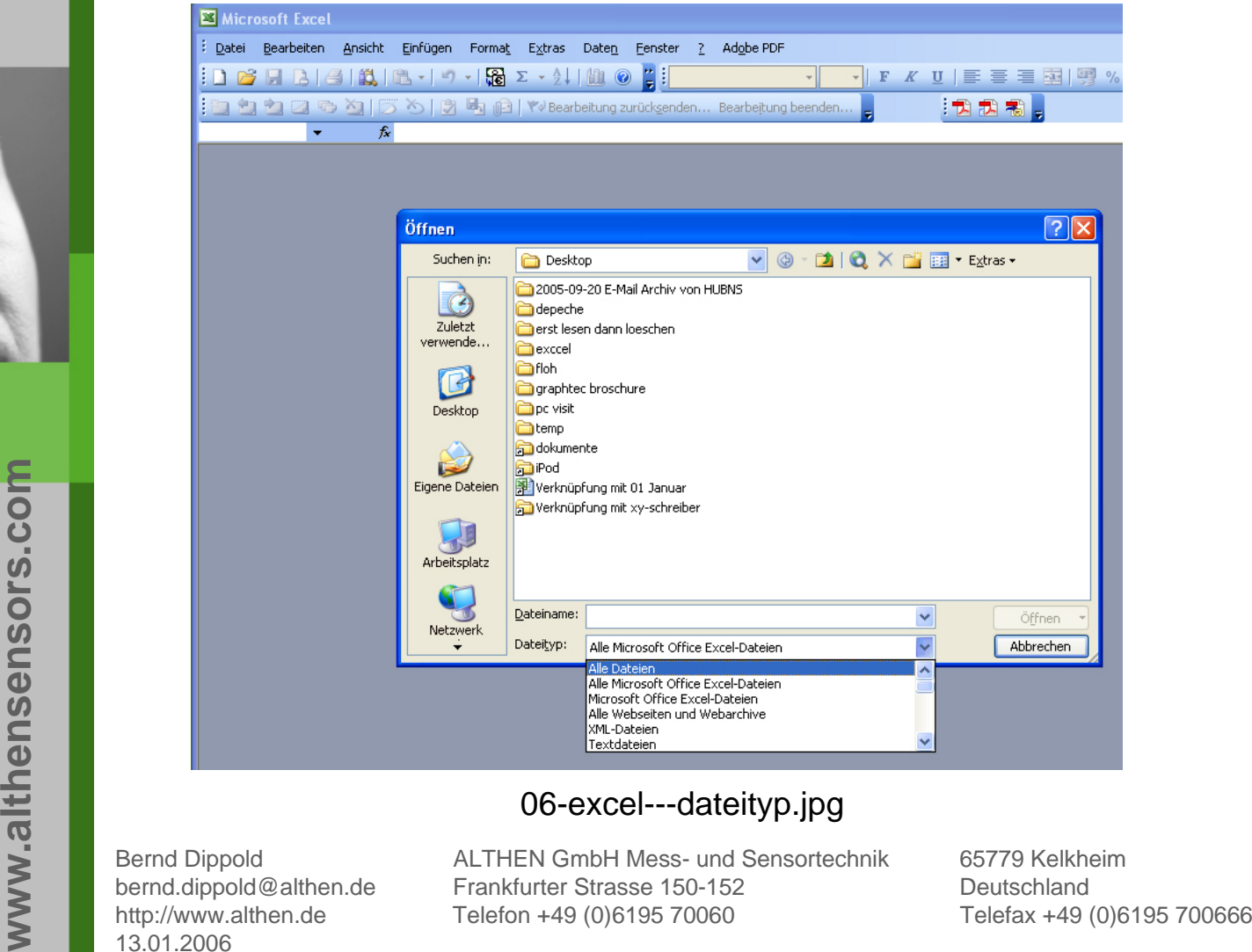

06-excel---dateityp.jpg<br>
pold ALTHEN GmbH Mess- und Sensorted<br>
cold@althen.de Frankfurter Strasse 150-152<br>
calthen.de Telefon +49 (0)6195 70060<br>
6

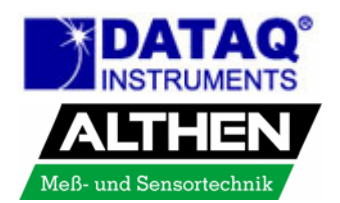

- ■ Der Excel<sup>®</sup> Textkonvertierungs-Assistent startet
- $\blacksquare$ Als Datentyp , Getrennt' wählen
- $\blacksquare$ Auf den Button , Weiter' klicken

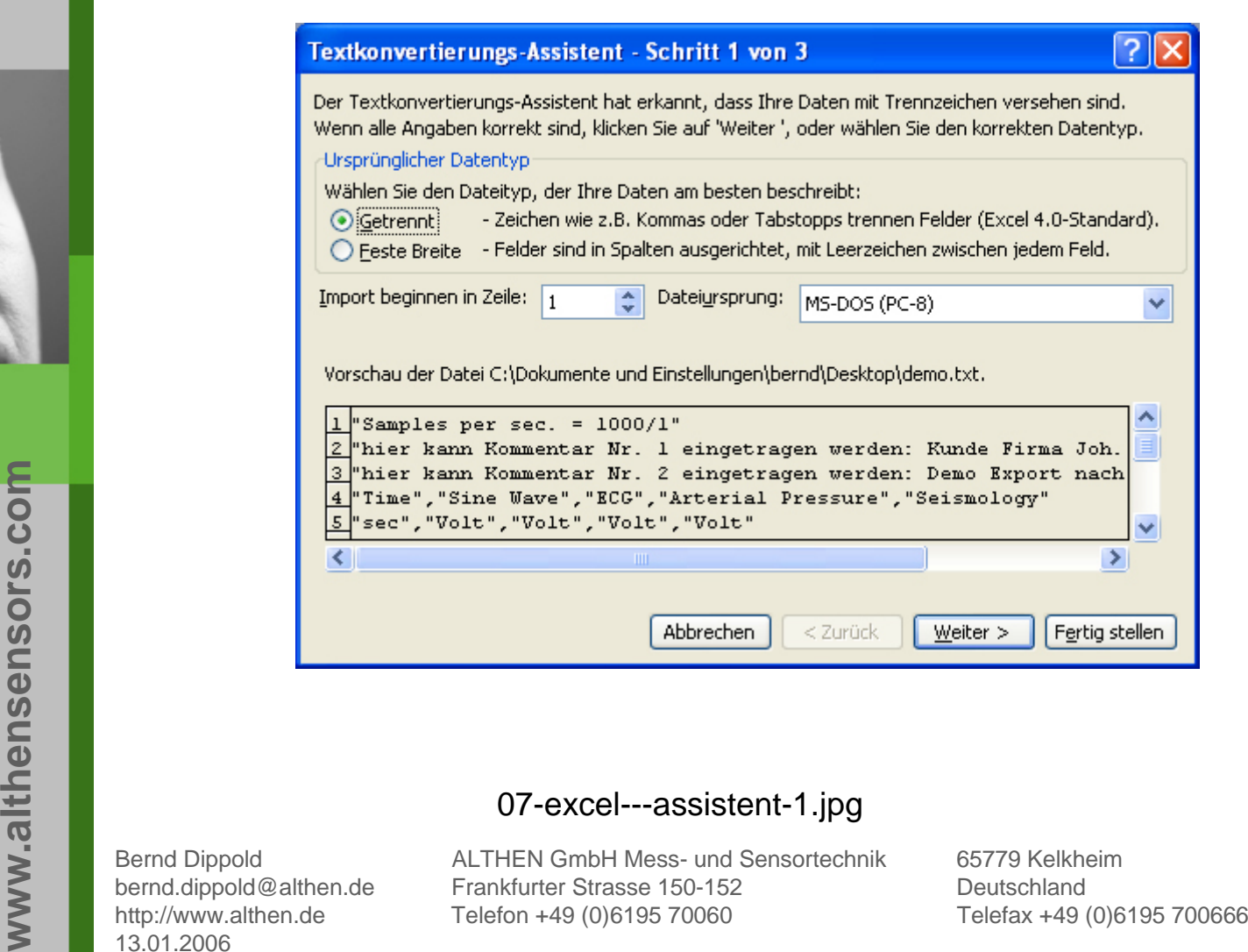

althensensors.com

**www.althen.de**

www.althen.de

07-excel---assistent-1.jpg<br>
pold ALTHEN GmbH Mess- und Sensortechi<br>
cold@althen.de Frankfurter Strasse 150-152<br>
calthen.de Telefon +49 (0)6195 70060<br>
6

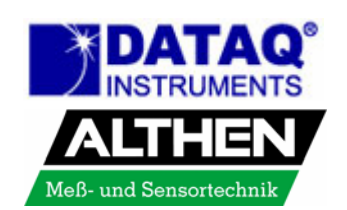

- $\blacksquare$ Als Trennzeichen Komma wählen
- $\blacksquare$ Auf den Button , Weiter' klicken

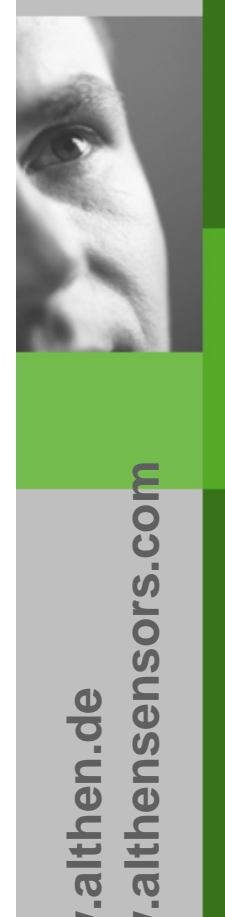

**www.althen.de**

www.althen.de

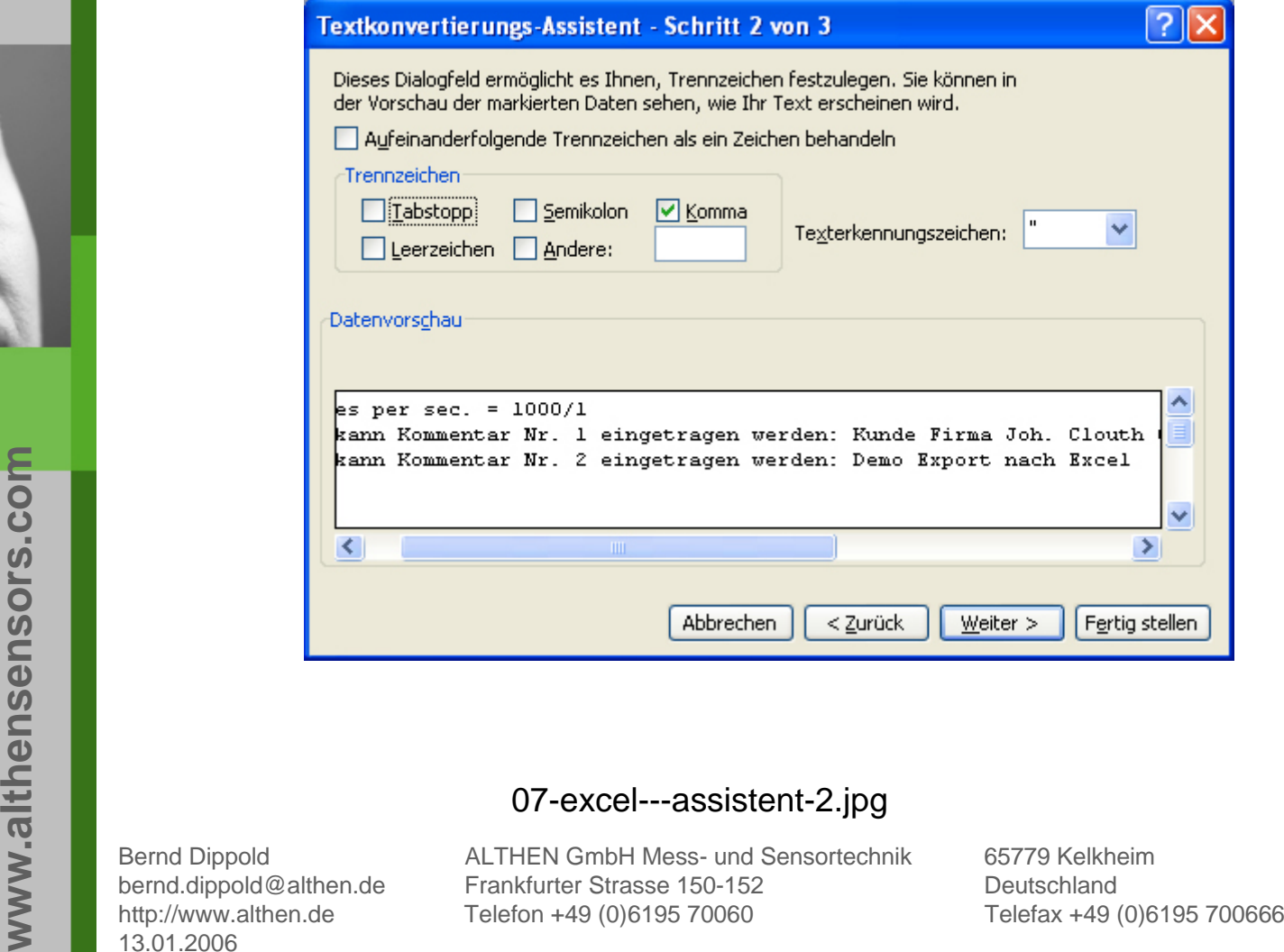

07-excel---assistent-2.jpg<br>
Bernd Dippold<br>
bernd.dippold@althen.de<br>
http://www.althen.de<br>
13.01.2006<br>
Frankfurter Strasse 150-152<br>
Telefon +49 (0)6195 70060

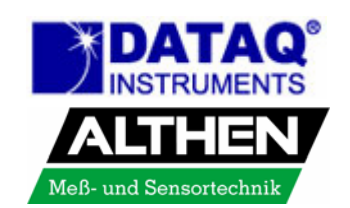

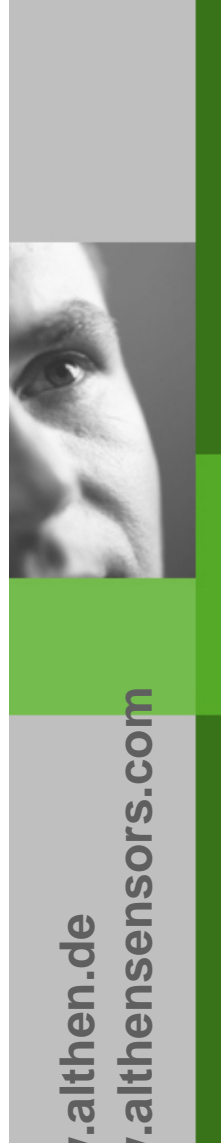

 $\overline{\phantom{a}}$ 

**www.althen.de**

www.althen.de

# Klicken sie hier den Button , Weitere... ' an

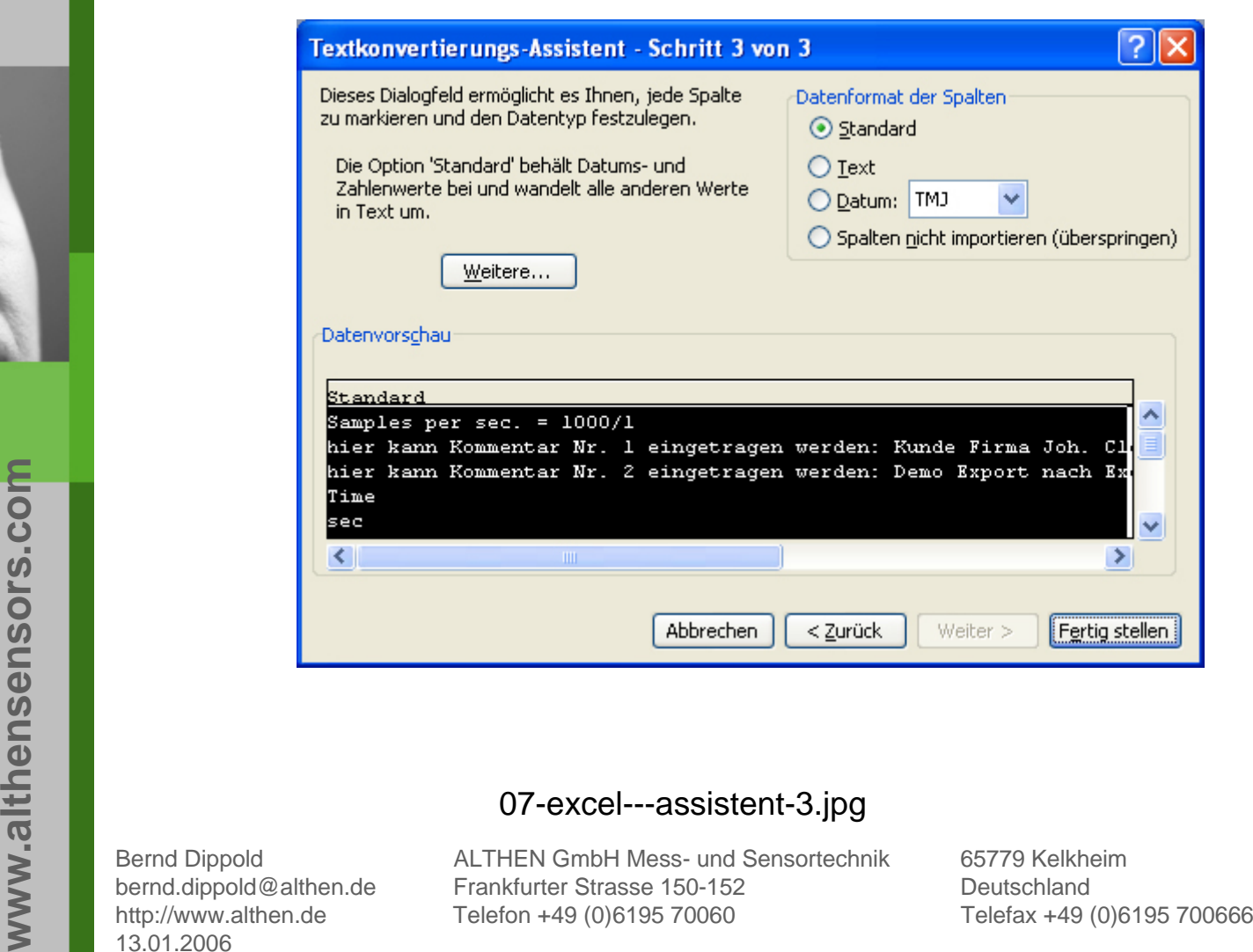

07-excel---assistent-3.jpg<br>
pold ALTHEN GmbH Mess- und Sensortechi<br>
cold@althen.de Frankfurter Strasse 150-152<br>
calthen.de Telefon +49 (0)6195 70060<br>
6

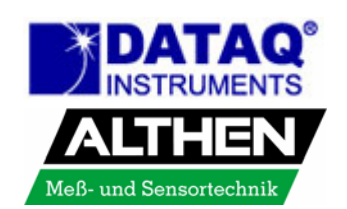

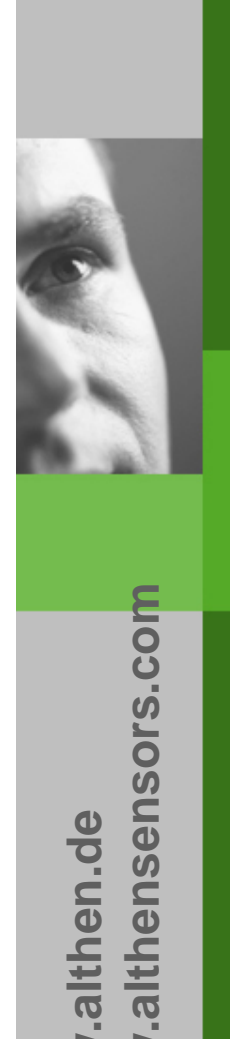

**www.althen.de**

www.althen.de

# $\overline{\phantom{a}}$  Wählen sie in dem neuen Fenster als $\mathcal{L}$ Dezimaltrennzeichen den Punkt

- $\blacksquare$ 1000er-Trennzeichen das Komma
- $\blacksquare$ Klicken sie dann auf , OK'

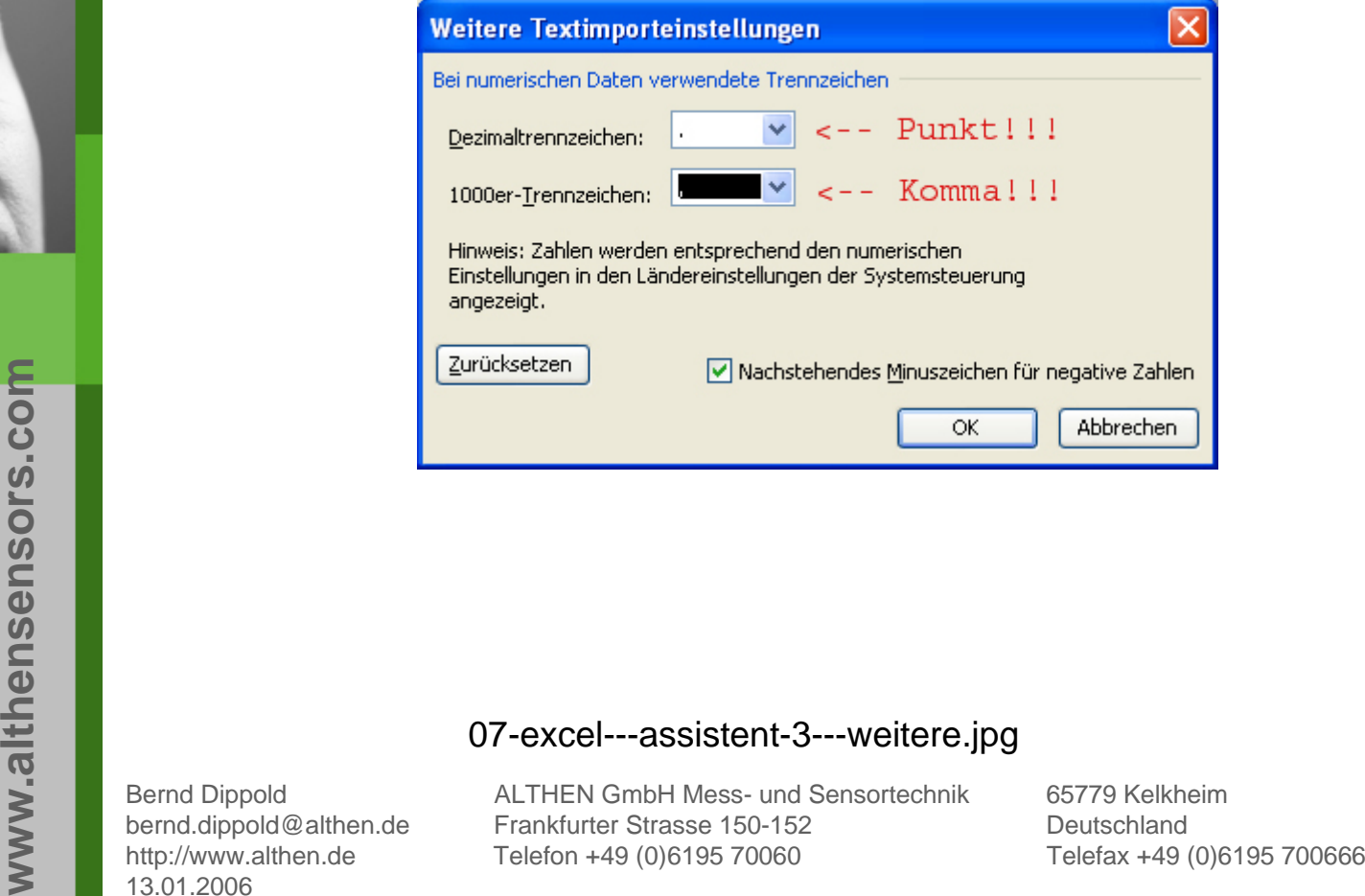

07-excel---assistent-3---weitere.jpg<br>
Bernd Dippold<br>
bernd.dippold@althen.de<br>
http://www.althen.de<br>
13.01.2006<br>
Frankfurter Strasse 150-152<br>
Telefon +49 (0)6195 70060

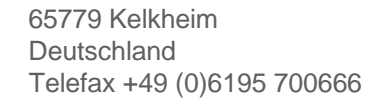

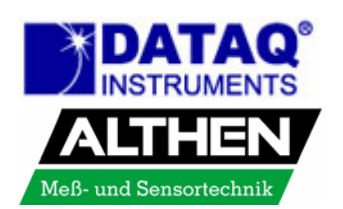

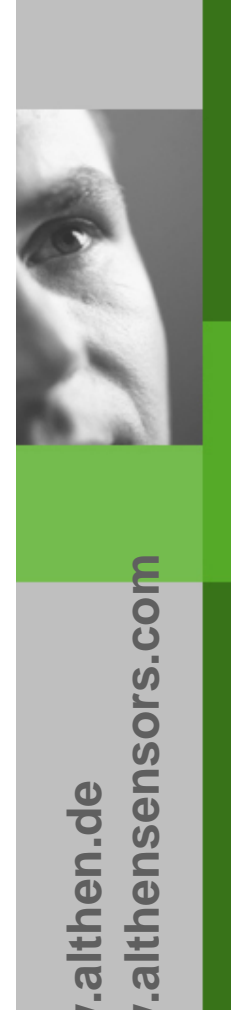

 $\mathbf{r}$ 

# In diesem Fenster auf den Button , Fertig stellen' klicken

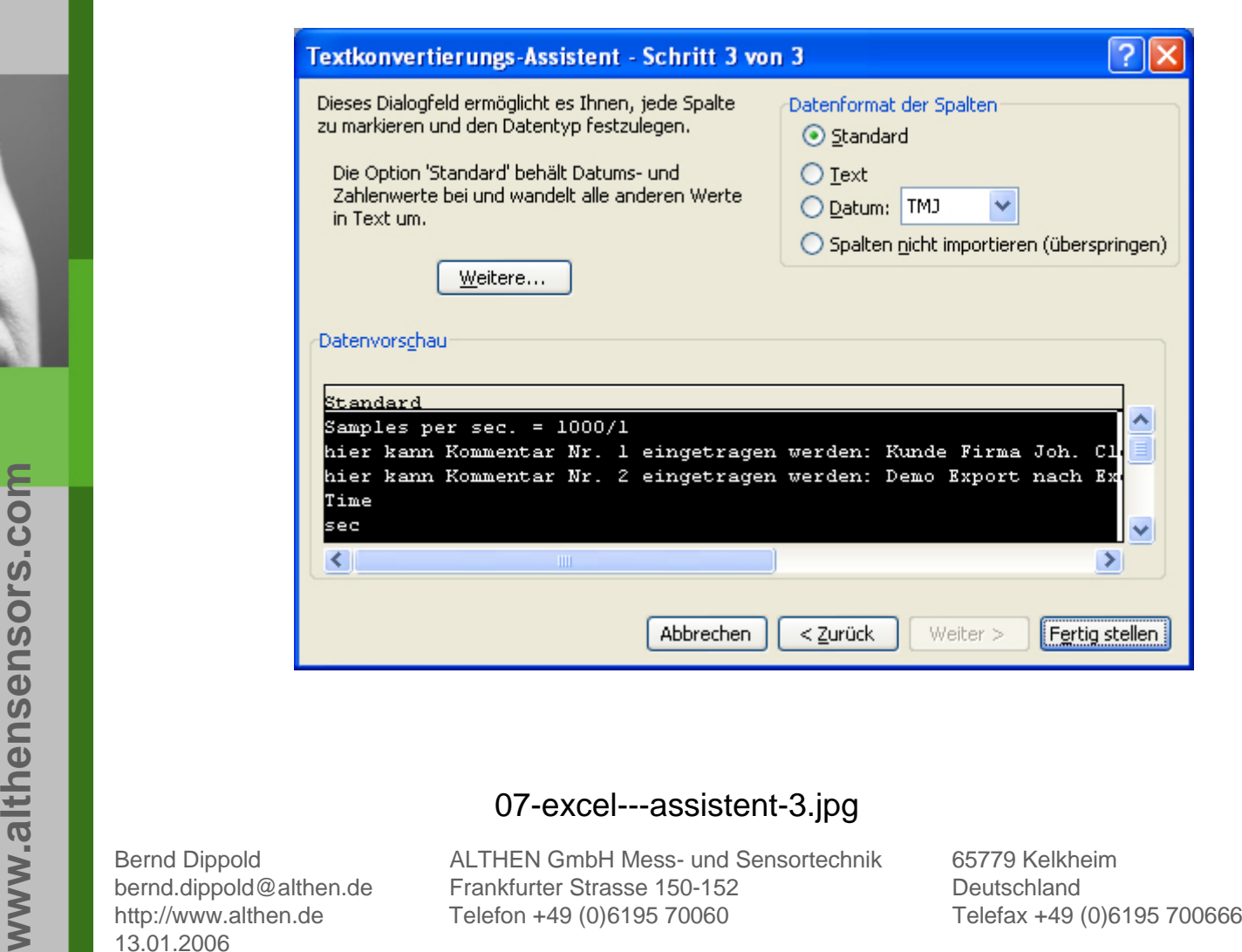

07-excel---assistent-3.jpg<br>
pold ALTHEN GmbH Mess- und Sensortechi<br>
cold@althen.de Frankfurter Strasse 150-152<br>
calthen.de Telefon +49 (0)6195 70060<br>
6

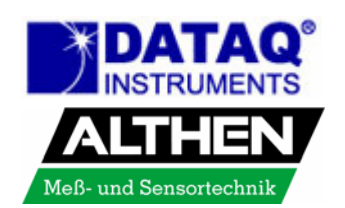

www.althen.de **www.althen.de**

althensensors.com www.althen.de **www.althen.de**

 Sie sehen in den Zeilen 1 – 5 und in der Spalte A die exportierten Informationen:

- П  $1 =$  Sample Rate (Sample per sec.  $=$  1000/1)
- П  $2+3 =$  Comment 1 und 2
- Ш 4 = User Annotation (Time – Sine Wave – ECG – Arterial …)
- П  $5 =$  Engineering Units (sec – Volt – ...)
- П A = Relative Time in Sekunden

# Markieren sie die Spalten (hier B – E)

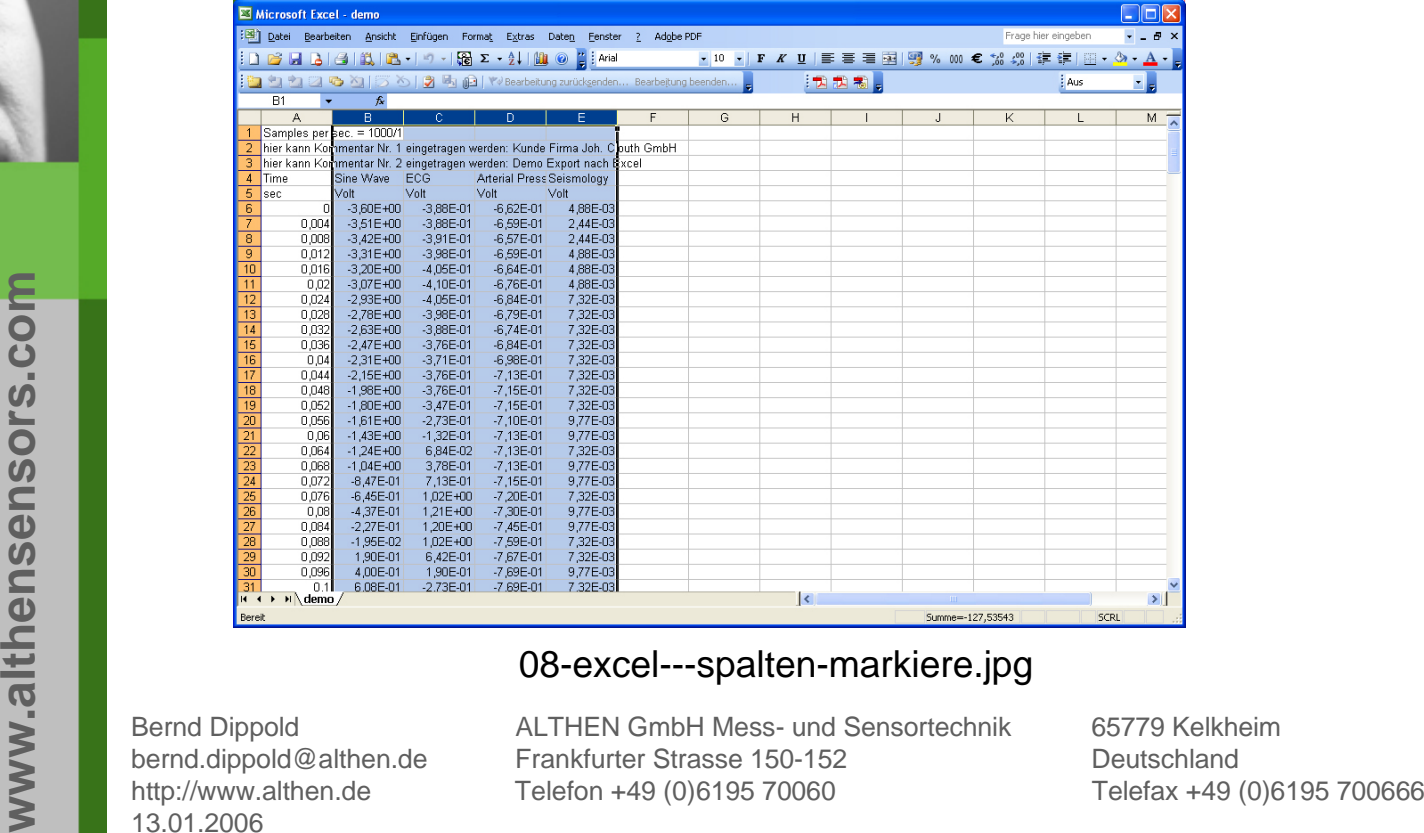

08-excel---spalten-markiere.jpg<br>
Bernd Dippold<br>
bernd.dippold@althen.de<br>
http://www.althen.de<br>
13.01.2006<br>
13.01.2006

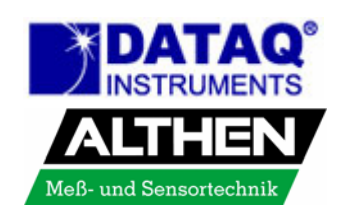

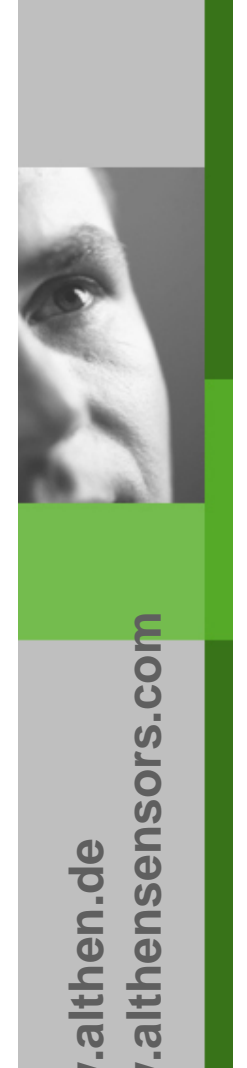

 $\overline{\phantom{a}}$ 

**www.althen.de**

www.althen.de

# Wählen sie den Menüpunkt Format  $\rightarrow$  Zellen

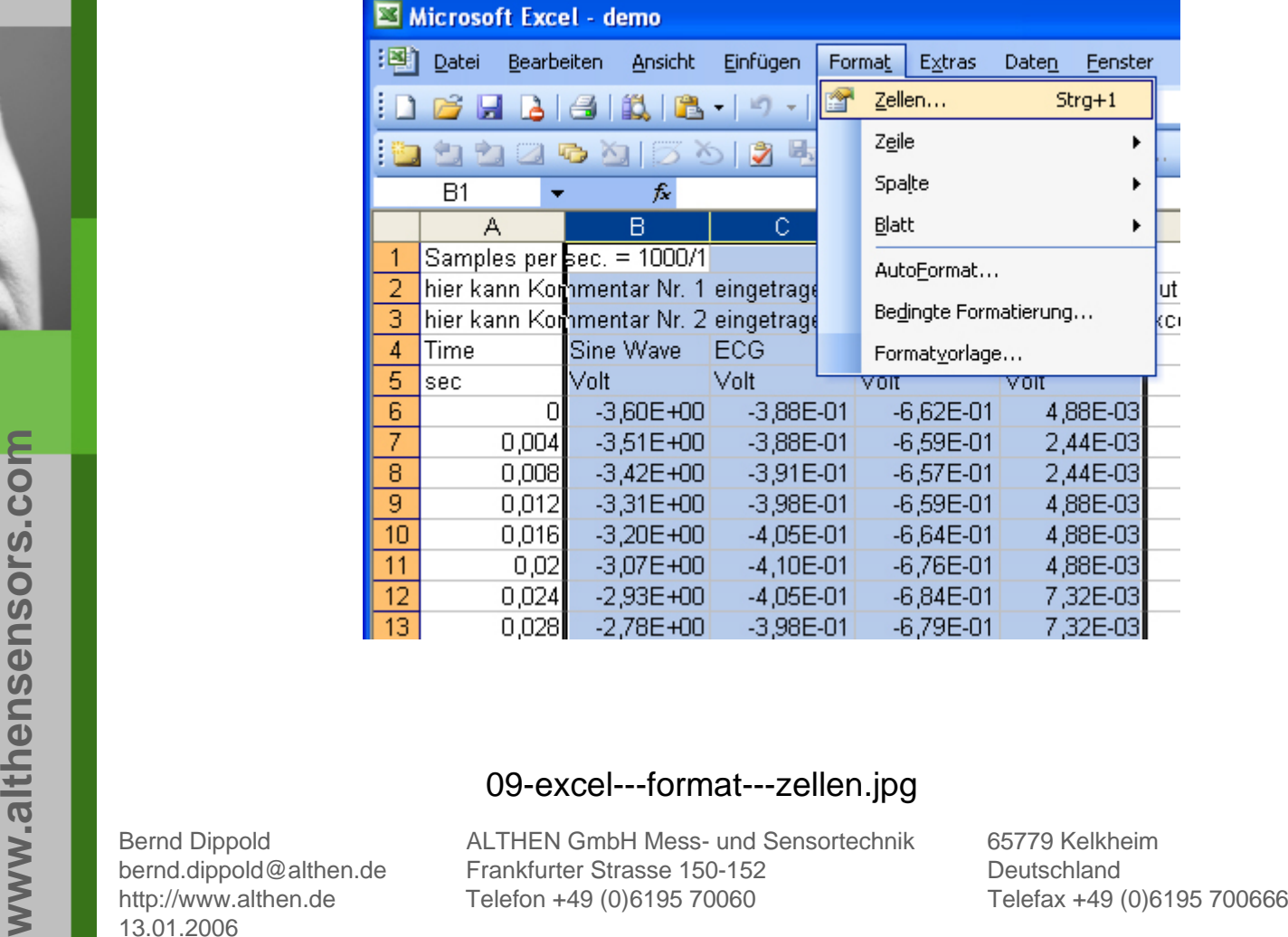

09-excel---format---zellen.jpg<br>
Bernd Dippold<br>
bernd.dippold@althen.de<br>
http://www.althen.de<br>
13.01.2006<br>
13.01.2006

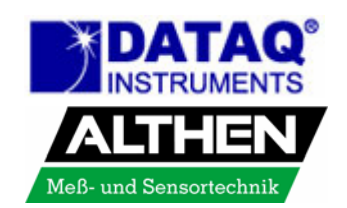

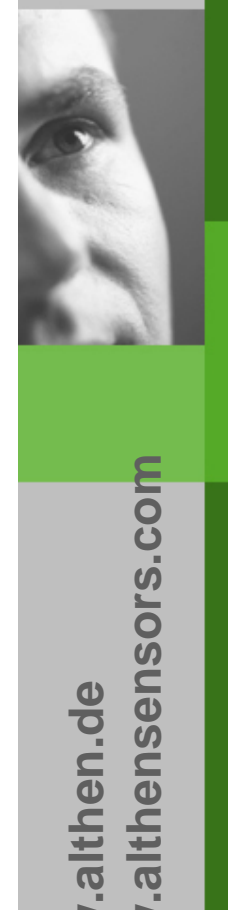

# www.althen.de **www.althen.de**

 $\blacksquare$  Formatieren sie die Zellen als Zahl, hier z. B. mit 2 Dezimalstellen

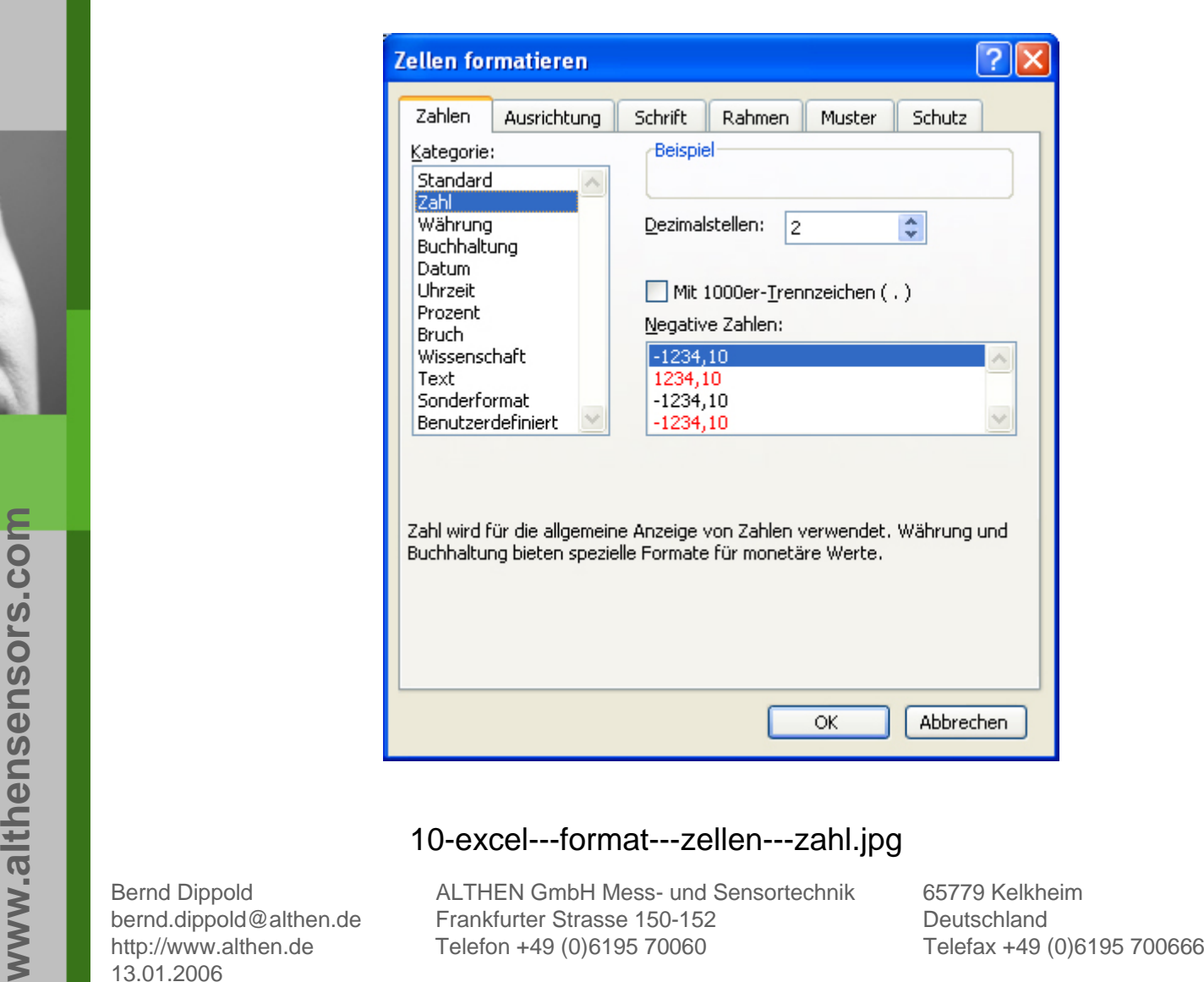

10-excel---format---zellen---zahl.jpg<br>
Bernd Dippold<br>
bernd.dippold@althen.de<br>
http://www.althen.de<br>
13.01.2006<br>
13.01.2006

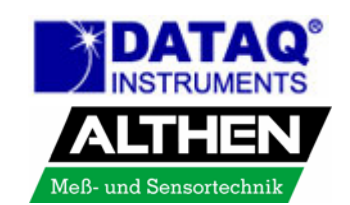

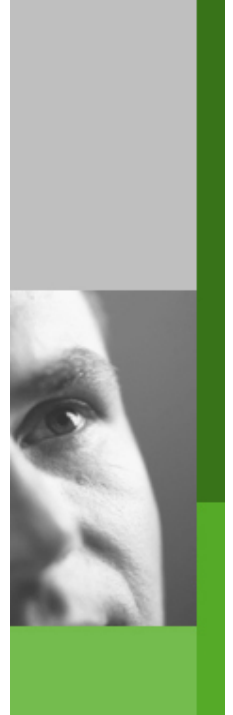

# Markieren sie die Zellen, die als Diagramm dargestellt werden sollen

 $\overline{\phantom{a}}$ Starten sie den Diagramm Assistenten

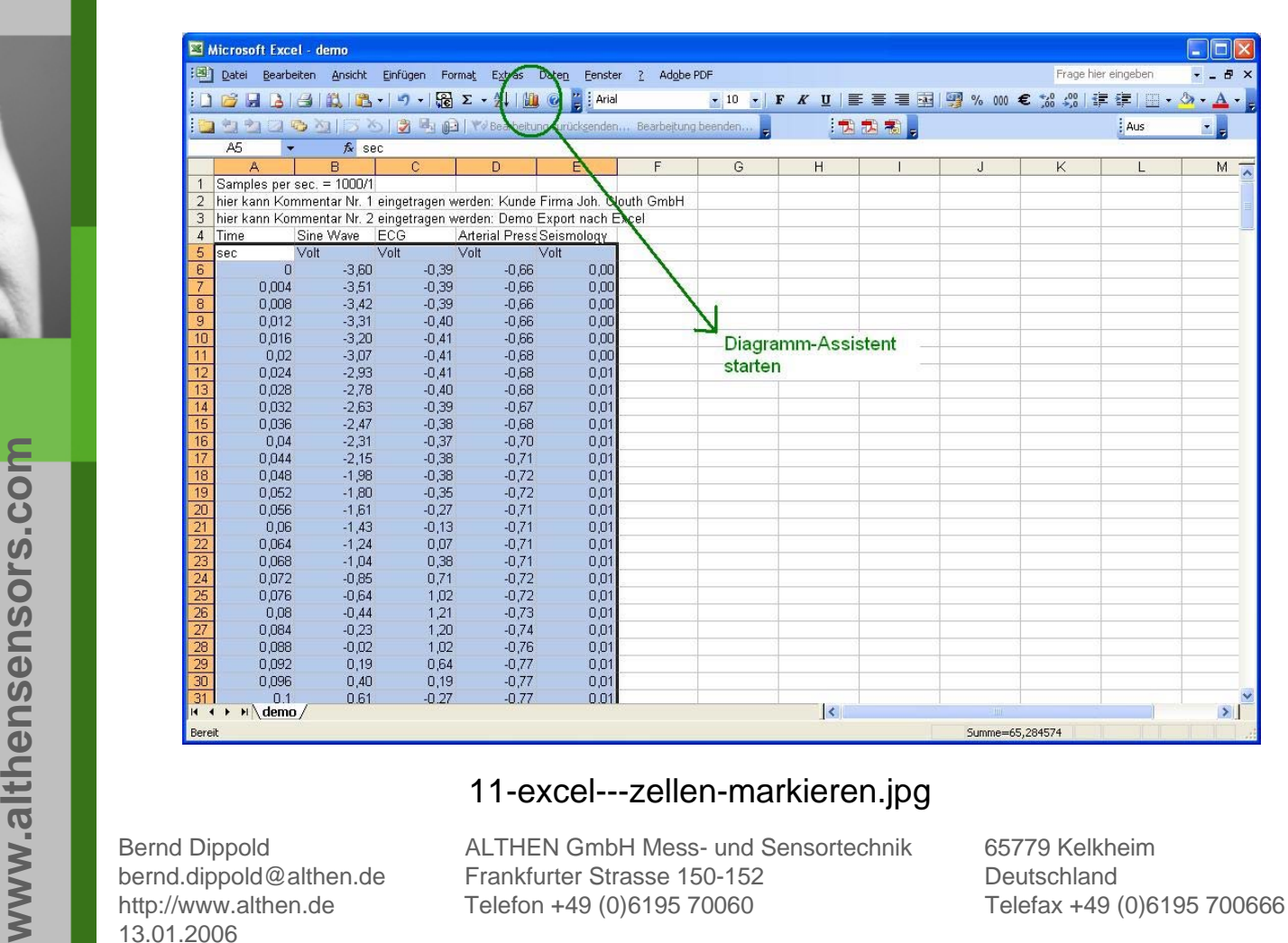

11-excel---zellen-markieren.jpg<br>
Bernd Dippold<br>
bernd.dippold@althen.de<br>
http://www.althen.de<br>
13.01.2006<br>
13.01.2006

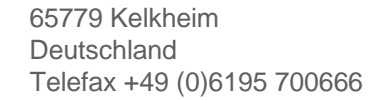

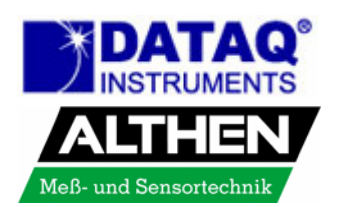

- Wählen sie den passenden Diagrammtyp, im Beispiel wähle ich einen XY-Typ zur Darstellung Messwert über Zeit
- Auf den Button , Weiter' klicken

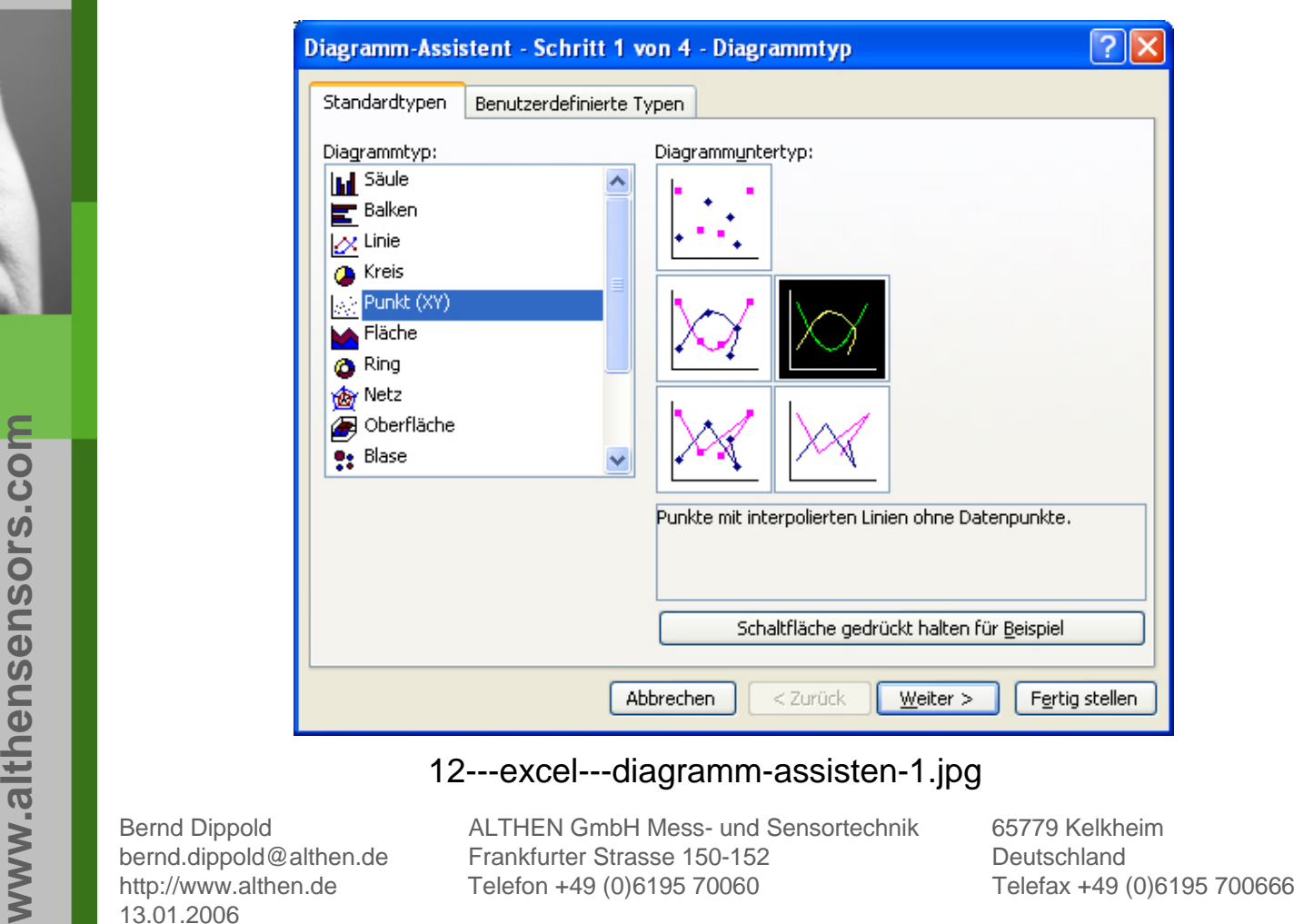

althensensors.com

**www.althen.de**

www.althen.de

12---excel---diagramm-assisten-1.jpg<br>
Bernd Dippold<br>
bernd.dippold@althen.de<br>
http://www.althen.de<br>
13.01.2006<br>
13.01.2006

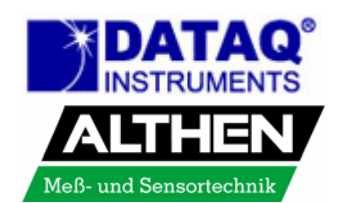

- Das nächste Fenster zeigt die Diagrammvorschau mit dem gewählten Datenbereich
- $\mathcal{L}_{\mathcal{A}}$  Wenn sie zufrieden sind, klicken sie auf den Button 'Fertig stellen'

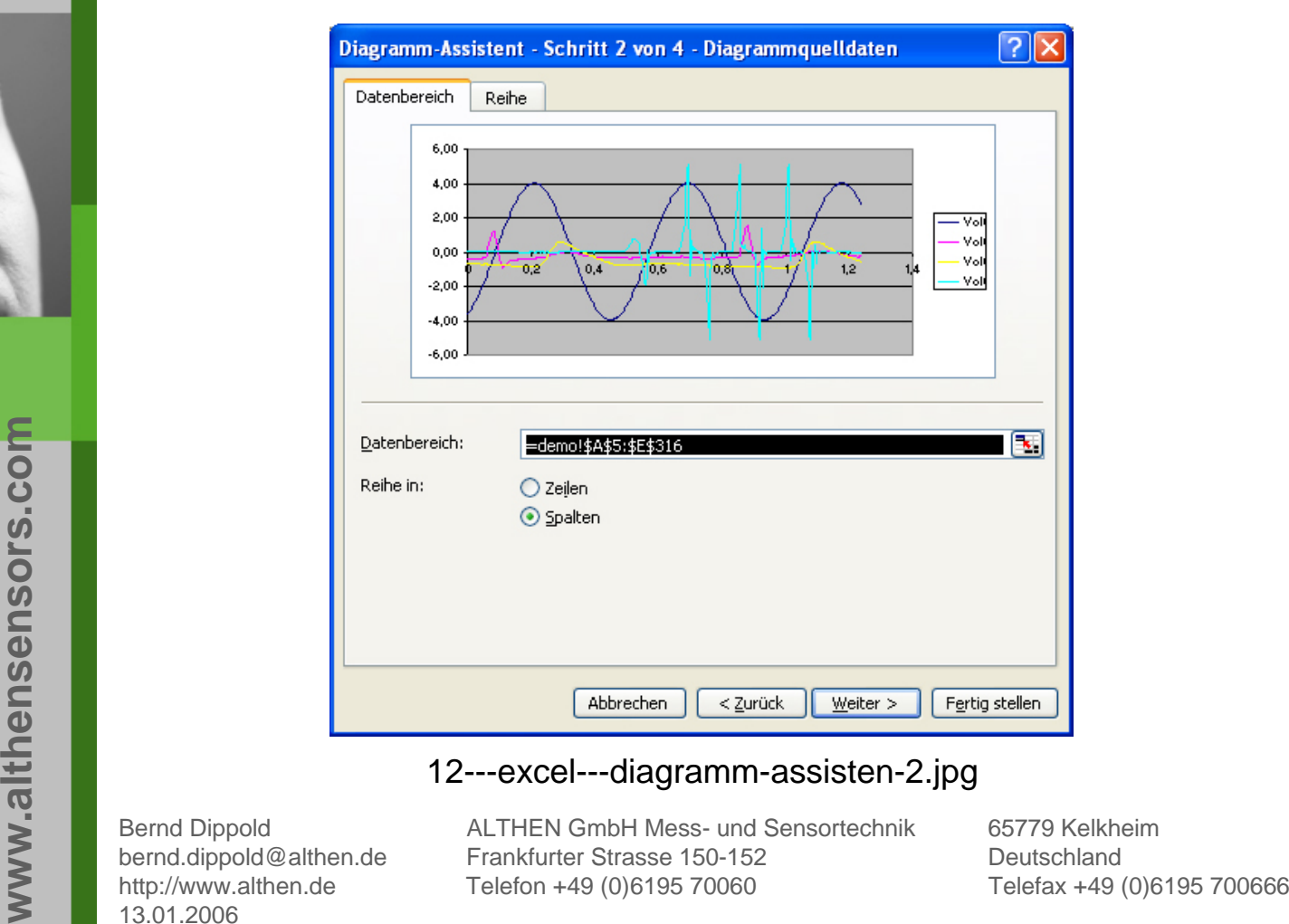

12---excel---diagramm-assisten-2.jpg<br>
Bernd Dippold<br>
bernd.dippold@althen.de<br>
http://www.althen.de<br>
13.01.2006<br>
13.01.2006

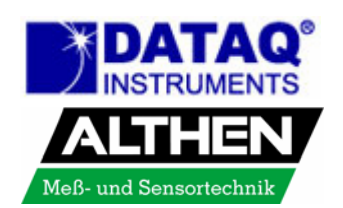

# Das Diagramm wird im Tabellenblatt eingefügt

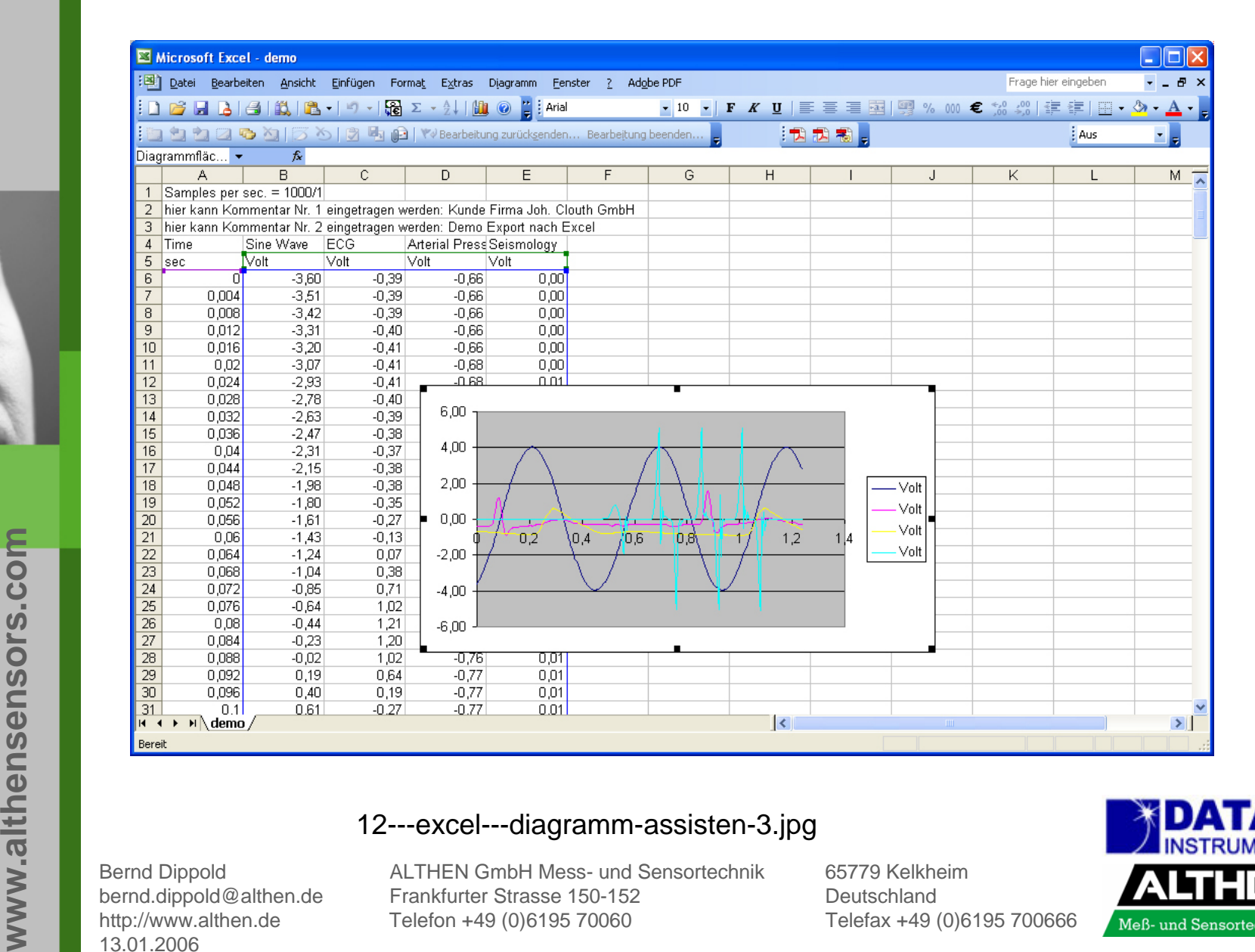

12---excel---diagramm-assisten-3.jpg<br>
Bernd Dippold<br>
bernd.dippold@althen.de<br>
http://www.althen.de<br>
13.01.2006<br>
13.01.2006

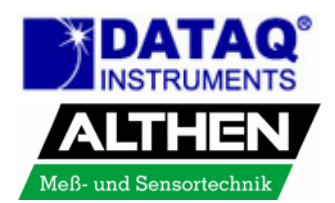

# Vergleich zwischen den original WWB Daten und den Teildaten in Excel ®

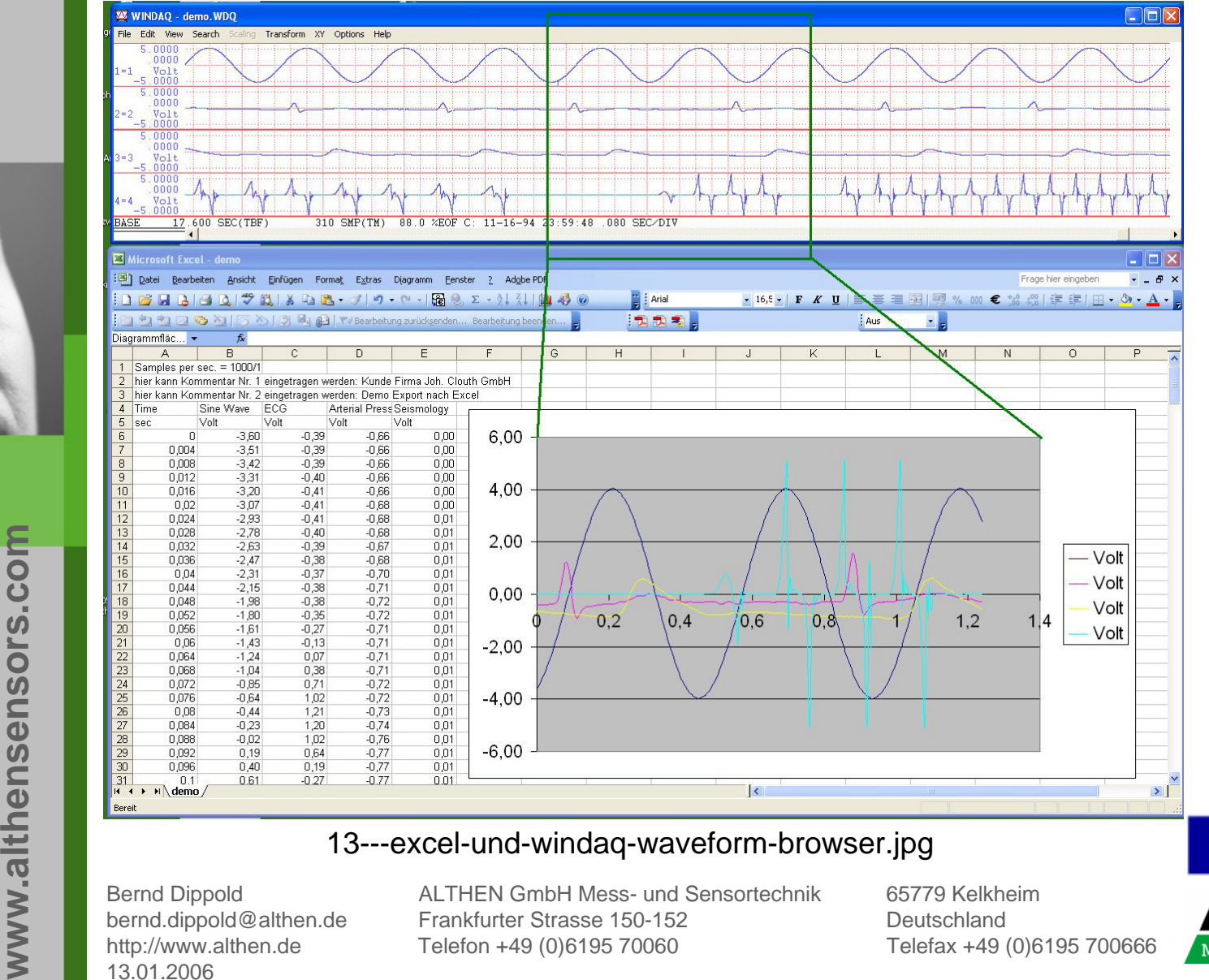

althensensors.com

**www.althen.de**

www.althen.de

13---excel-und-windaq-waveform-browser.jpg<br>
Bernd Dippold<br>
bernd.dippold@althen.de<br>
http://www.althen.de<br>
Telefon +49 (0)6195 70060<br>
13.01.2006<br>
13.01.2006

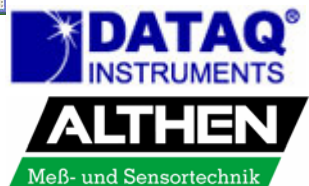